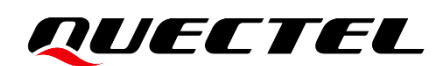

# **QuecPython** 铀 **235 EVB** 用户指导

**QuecPython** 解决方案

- 版本:1.0
- 日期:2023-08-03
- 状态:受控文件

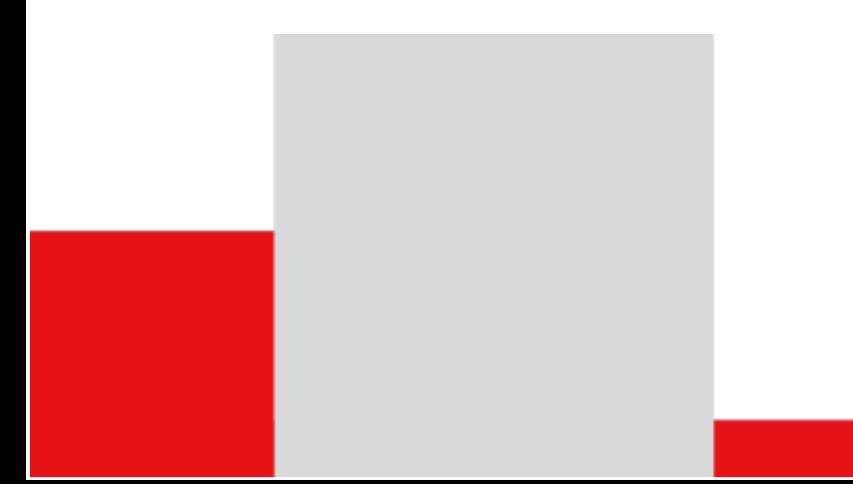

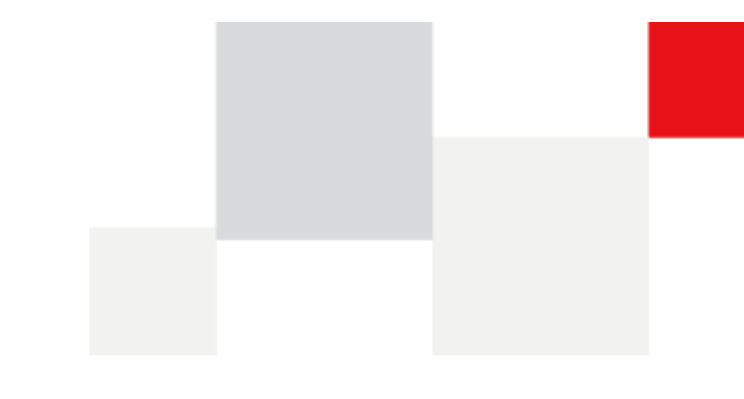

上海移远通信技术股份有限公司(以下简称"移远通信") 始终以为客户提供最及时、最全面的服务为宗 旨。如需任何帮助,请随时联系我司上海总部,联系方式如下:

上海移远通信技术股份有限公司

上海市闵行区田林路 1016 号科技绿洲 3 期 (B 区) 5 号楼 邮编: 200233 电话: +86 21 5108 6236 邮箱: [info@quectel.com](mailto:info@quectel.com)

或联系我司当地办事处,详情请登录: <http://www.quectel.com/cn/support/sales.htm>。

如需技术支持或反馈我司技术文档中的问题,请随时登录网址: <http://www.quectel.com/cn/support/technical.htm> 或发送邮件至: [support@quectel.com](mailto:support@quectel.com)。

#### 前言

移远通信提供该文档内容以支持客户的产品设计。客户须按照文档中提供的规范、参数来设计产品。同时, 您理解并同意,移远通信提供的参考设计仅作为示例。您同意在设计您目标产品时使用您独立的分析、评 估和判断。在使用本文档所指导的任何硬软件或服务之前,请仔细阅读本声明。您在此承认并同意,尽管 移远通信采取了商业范围内的合理努力来提供尽可能好的体验,但本文档和其所涉及服务是在"可用"基 础上提供给您的。移远通信可在未事先通知的情况下,自行决定随时增加、修改或重述本文档。

#### 使用和披露限制

#### 许可协议

除非移远通信特别授权,否则我司所提供硬软件、材料和文档的接收方须对接收的内容保密,不得将其用 于除本项目的实施与开展以外的任何其他目的。

#### 版权声明

移远通信产品和本协议项下的第三方产品可能包含受移远通信或第三方材料、硬软件和文档版权保护的相 关资料。除非事先得到书面同意,否则您不得获取、使用、向第三方披露我司所提供的文档和信息,或对 此类受版权保护的资料进行复制、转载、抄袭、出版、展示、翻译、分发、合并、修改,或创造其衍生作 品。移远通信或第三方对受版权保护的资料拥有专有权,不授予或转让任何专利、版权、商标或服务商标 权的许可。为避免歧义,除了正常的非独家、免版税的产品使用许可,任何形式的购买都不可被视为授予 许可。对于任何违反保密义务、未经授权使用或以其他非法形式恶意使用所述文档和信息的违法侵权行为, 移远通信有权追究法律责任。

#### 商标

除另行规定,本文档中的任何内容均不授予在广告、宣传或其他方面使用移远通信或第三方的任何商标、 商号及名称,或其缩略语,或其仿冒品的权利。

#### 第三方权利

您理解本文档可能涉及一个或多个属于第三方的硬软件和文档("第三方材料")。您对此类第三方材料的 使用应受本文档的所有限制和义务约束。

## *QUECTEL*

移远通信针对第三方材料不做任何明示或暗示的保证或陈述,包括但不限于任何暗示或法定的适销性或特 定用途的适用性、平静受益权、系统集成、信息准确性以及与许可技术或被许可人使用许可技术相关的不 侵犯任何第三方知识产权的保证。本协议中的任何内容都不构成移远通信对任何移远通信产品或任何其他 硬软件、设备、工具、信息或产品的开发、增强、修改、分销、营销、销售、提供销售或以其他方式维持 生产的陈述或保证。此外,移远通信免除因交易过程、使用或贸易而产生的任何和所有保证。

#### 隐私声明

为实现移远通信产品功能,特定设备数据将会上传至移远通信或第三方服务器(包括运营商、芯片供应商 或您指定的服务器)。移远通信严格遵守相关法律法规,仅为实现产品功能之目的或在适用法律允许的情 况下保留、使用、披露或以其他方式处理相关数据。当您与第三方进行数据交互前,请自行了解其隐私保 护和数据安全政策。

#### 免责声明

- 1) 移远通信不承担任何因未能遵守有关操作或设计规范而造成损害的责任。
- 2) 移远通信不承担因本文档中的任何因不准确、遗漏、或使用本文档中的信息而产生的任何责任。
- 3) 移远通信尽力确保开发中功能的完整性、准确性、及时性,但不排除上述功能错误或遗漏的可能。除 非另有协议规定,否则移远通信对开发中功能的使用不做任何暗示或法定的保证。在适用法律允许的 最大范围内,移远通信不对任何因使用开发中功能而遭受的损害承担责任,无论此类损害是否可以预 见。
- 4) 移远通信对第三方网站及第三方资源的信息、内容、广告、商业报价、产品、服务和材料的可访问性、 安全性、准确性、可用性、合法性和完整性不承担任何法律责任。

版权所有 ©上海移远通信技术股份有限公司 2023, 保留一切权利。 *Copyright © Quectel Wireless Solutions Co., Ltd. 2023.*

<span id="page-3-0"></span>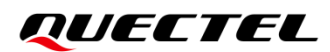

## 文档历史

## 修订记录

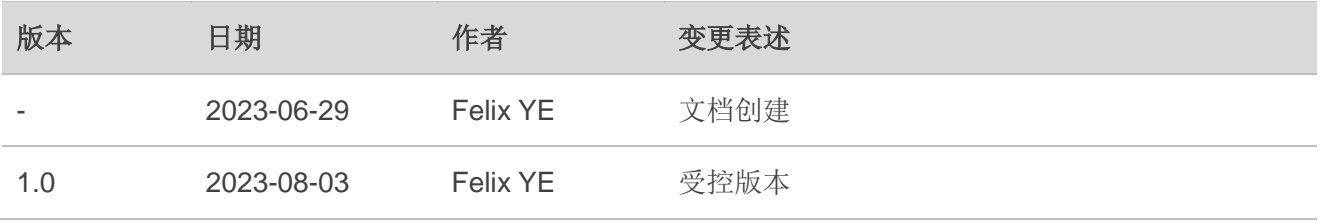

## <span id="page-4-0"></span>目录

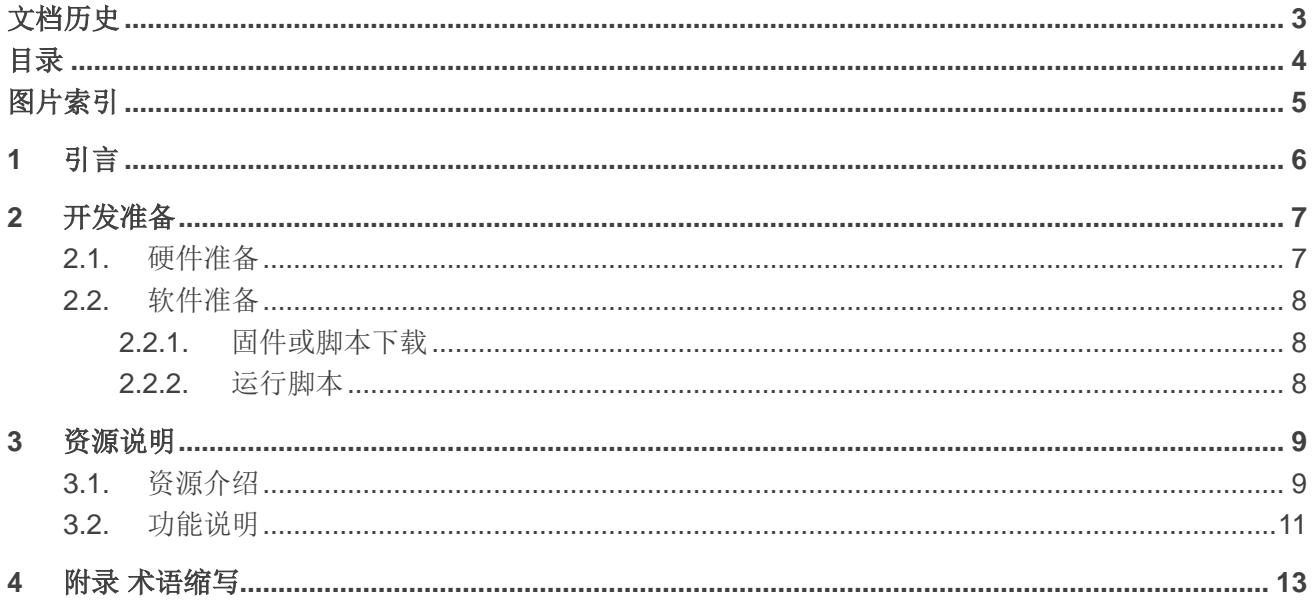

## <span id="page-5-0"></span>图片索引

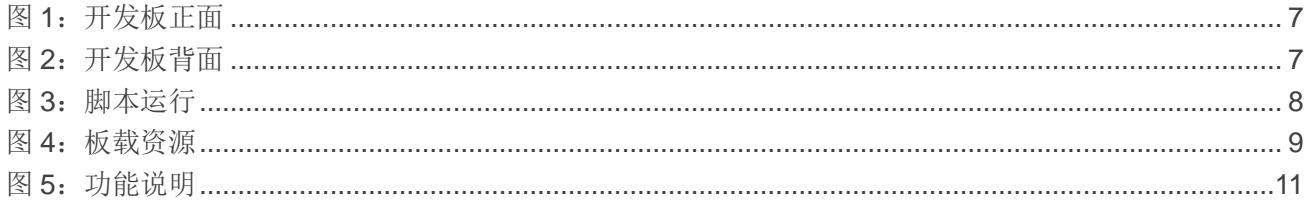

<span id="page-6-0"></span>QUECTEL

**1** 引言

本文档介绍了如何使用 EC600U 系列的铀 235 EVB 快速掌握 LTE Cat 1 大屏应用的开发,包括外观 展示、固件和脚本下载介绍、板载资源介绍和功能使用说明等。

<span id="page-7-0"></span>QUECTEL

**2** 开发准备

#### <span id="page-7-1"></span>**2.1.** 硬件准备

硬件方面,需要准备铀 235 EVB 开发板,其外观如下图所示:

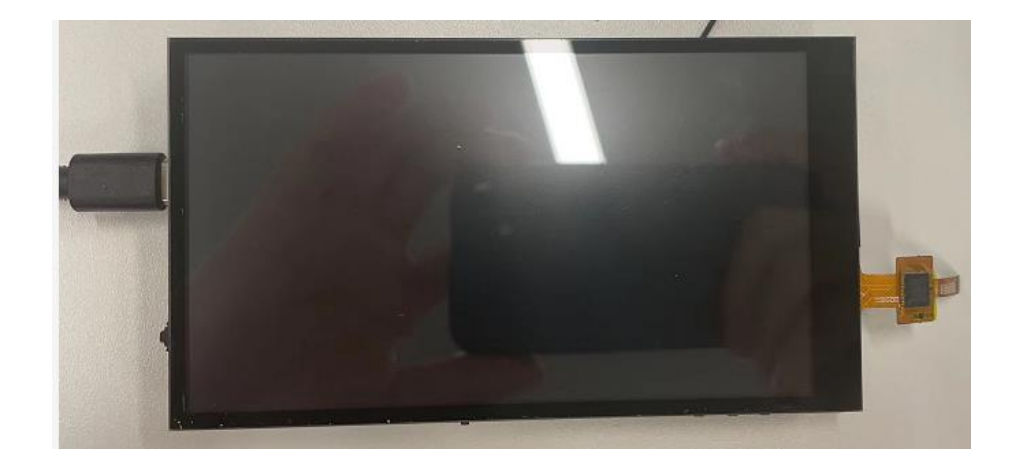

#### 图 **1**:开发板正面

<span id="page-7-3"></span><span id="page-7-2"></span>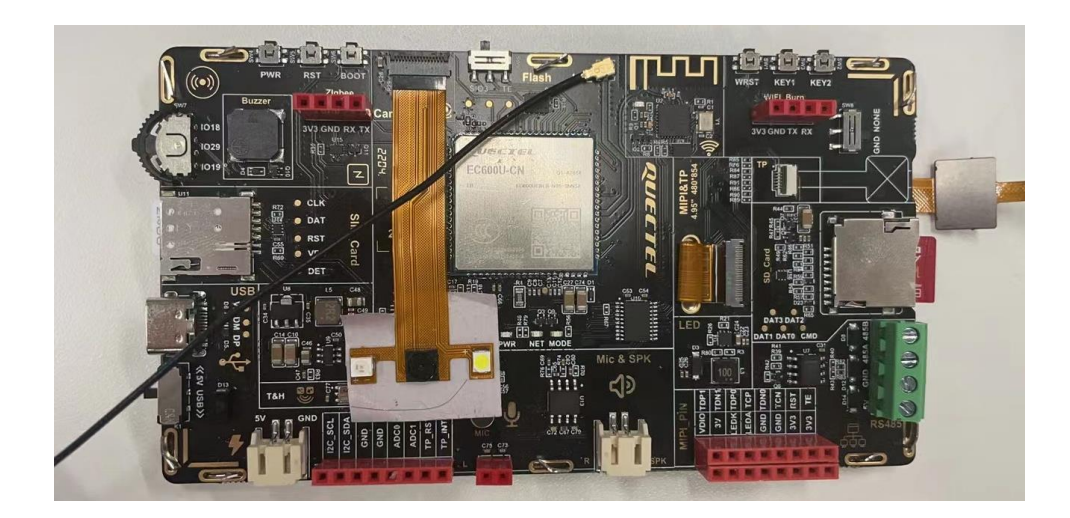

图 **2**:开发板背面

#### <span id="page-8-0"></span>**2.2.** 软件准备

软件方面,需要准备模块型号对应的固件包和脚本文件。同时,也需要获取下载工具 QPYcom。

可访问 *[QuecPython >](https://python.quectel.com/download)* 下载中心或联系移远通信技术支持,获取固件、脚本文件和工具。

#### <span id="page-8-1"></span>**2.2.1.** 固件或脚本下载

在打开 QPYcom 工具之前,请使用 USB 转串口线将 EVB 上的 USB 端口连接到 PC。

- 步骤 **1**:在 PC 端打开 QPYcom 工具,"COM Port"串口选择为"**Quectel USB Serial-1 Port**"。
- 步骤 2: 点击"下载"页签, 在"下载"页面左侧导航栏创建一个项目。
- 步骤 3: 点击"选择固件"选择已获取的固件包的路径。
- 步骤 4: 点击页面右下角的"▼",在弹出的下拉框中选择"下载固件"或"下载脚本",然后点击 "下载固件"或"下载脚本"按钮,工具即可开始下载固件或脚本。

下载步骤顺序如下图,可先下载固件再下载脚本,也可合并一同下载。有关 QPYcom 工具的具体操 作介绍,请参考文档 *QuecPython* 文档中心 *>* 文档 *>* 进阶开发 *>* 工具 *> QPYcom* [工具使用说明](https://python.quectel.com/doc/Advanced_development/zh/QuecPythonTools/QPYcom.html)。

#### <span id="page-8-2"></span>**2.2.2.** 运行脚本

QuecPython 支持上电自动执行用户代码。脚本下载完成后,当模块上电运行时,QuecPython 会查 找用户分区下名称为"main.py"的程序文件并自动运行该脚本,脚本运行后如下图所示。

<span id="page-8-3"></span>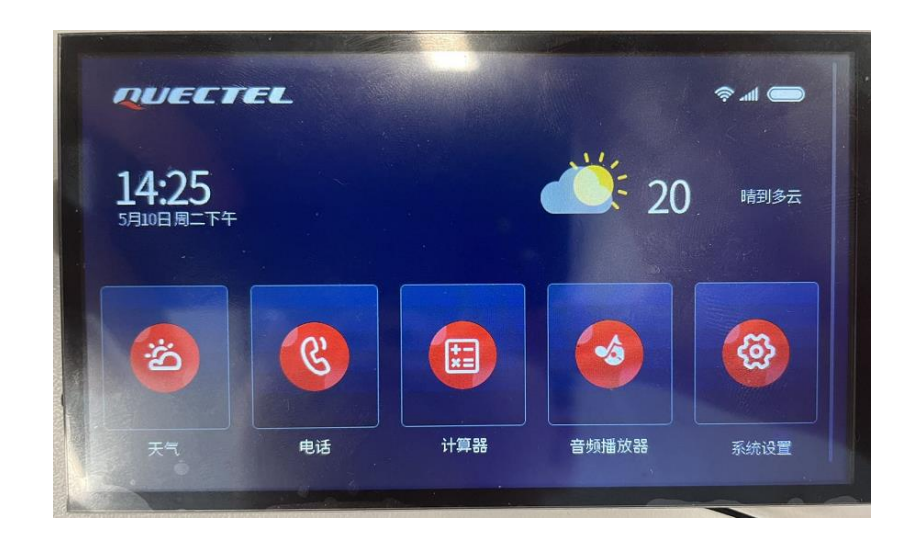

图 **3**:脚本运行

<span id="page-9-0"></span>*QUECTEL* 

**3** 资源说明

本章节介绍铀 235 开发板丰富的板载资源及相关使用注意事项。

#### <span id="page-9-1"></span>**3.1.** 资源介绍

铀 235 EVB 丰富的板载资源如下图所示:

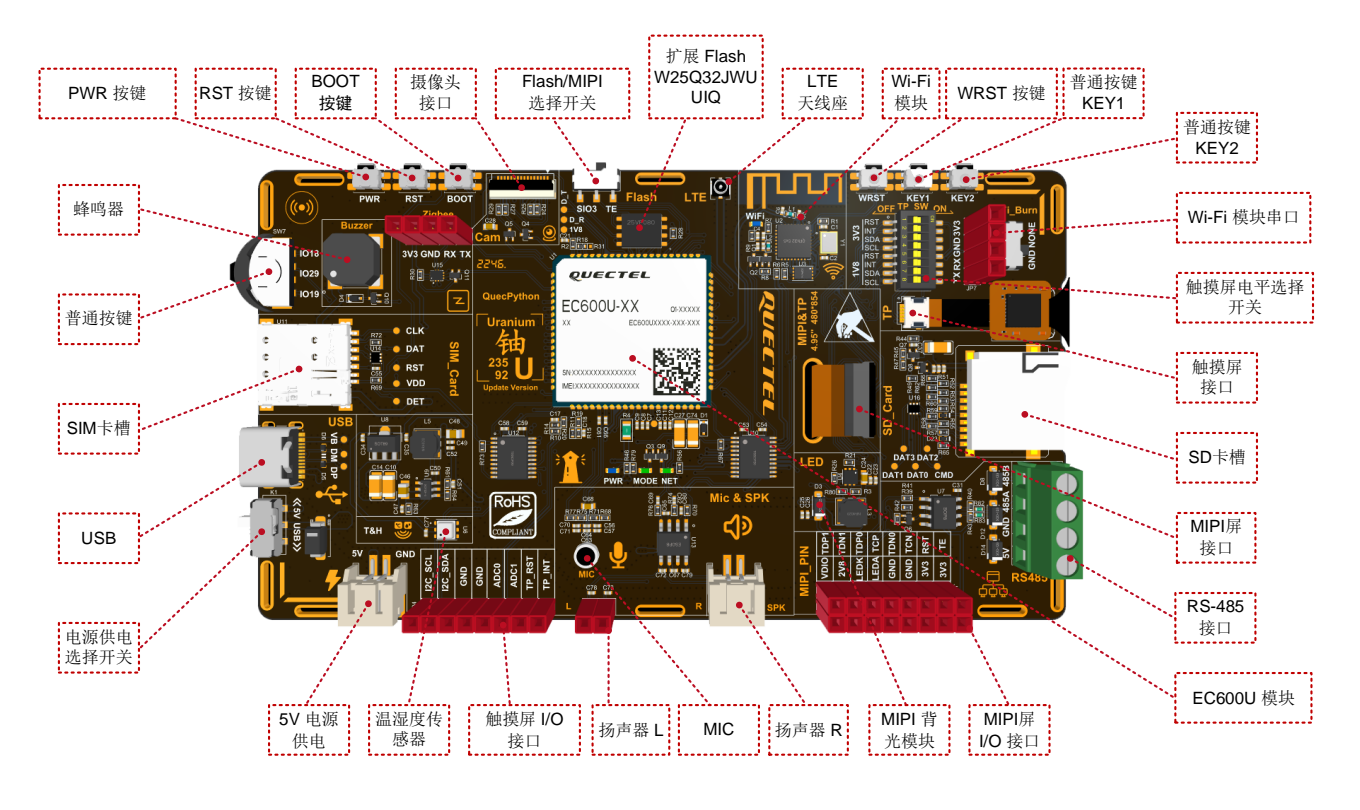

图 **4**:板载资源

<span id="page-9-2"></span>以下从上图中的"EC600U 模块"指示框为开端, 顺时针介绍指示框中提到的开发板资源。

- ⚫ EC600U 模块:为中央处理器;Flash:8 MB;RAM:16 MB。
- ⚫ MIPI 屏 I/O 接口
- ⚫ MIPI LED 背光模块
- 扬声器 R: 右声道扬声器
- MIC: 麦克风接口
- 扬声器 L: 左声道扬声器

### *QUECTEL*

- 触摸屏 I/O 接口
- ⚫ 温湿度传感器
- 5V 电源供电
- ⚫ 电源供电选择开关:用于选择 USB 供电或外接电源供电的开关
- USB: 用于程序代码下载和脚本调试的 USB 接口
- SIM 卡槽
- ⚫ 普通按键:3 个通用按键(无默认功能)
- 蜂鸣器
- PWR 按键: 用于开启或关闭 EC600U 模块的开关键
- RST 按键: 用于模块复位的按键
- BOOT 按键: 用于强制烧录固件的按键
- ⚫ 摄像头接口:支持拍照和扫描功能
- Flash/MIPI\_TE 选择开关: 因为 Flash 的 SIO3 与 MIPI\_TE 引脚冲突, 所以若需使用外部 Flash, 则必须将开关切换到 SIO3 一侧。大部分的 MIPI 屏幕不使用 MIPI TE, 故该开关通常被切换至  $SIO3 - M$
- 扩展 SPI Flash: 该 FLASH W25Q32JWUUIQ 的内存为 4 MB。
- LTE 天线座
- Wi-Fi 模块
- WRST 按键: 用于复位 Wi-Fi 模块的按键
- 普通按键 KEY1 (无默认功能)
- 普通按键 KEY2 (无默认功能)
- Wi-Fi 模块串口
- 触摸屏电平选择开关 (1.8 V 或 3.3 V)
- 触摸屏接口
- SD卡槽
- MIPI 屏接口
- RS-485 接口,芯片采用 SP3485EIM/TR

开发板同时开放 MIPI 接口和触摸屏接口以提高复用性。

*QUECTEL* 

#### <span id="page-11-0"></span>**3.2.** 功能说明

本章节提供了开发板部分功能的使用说明。

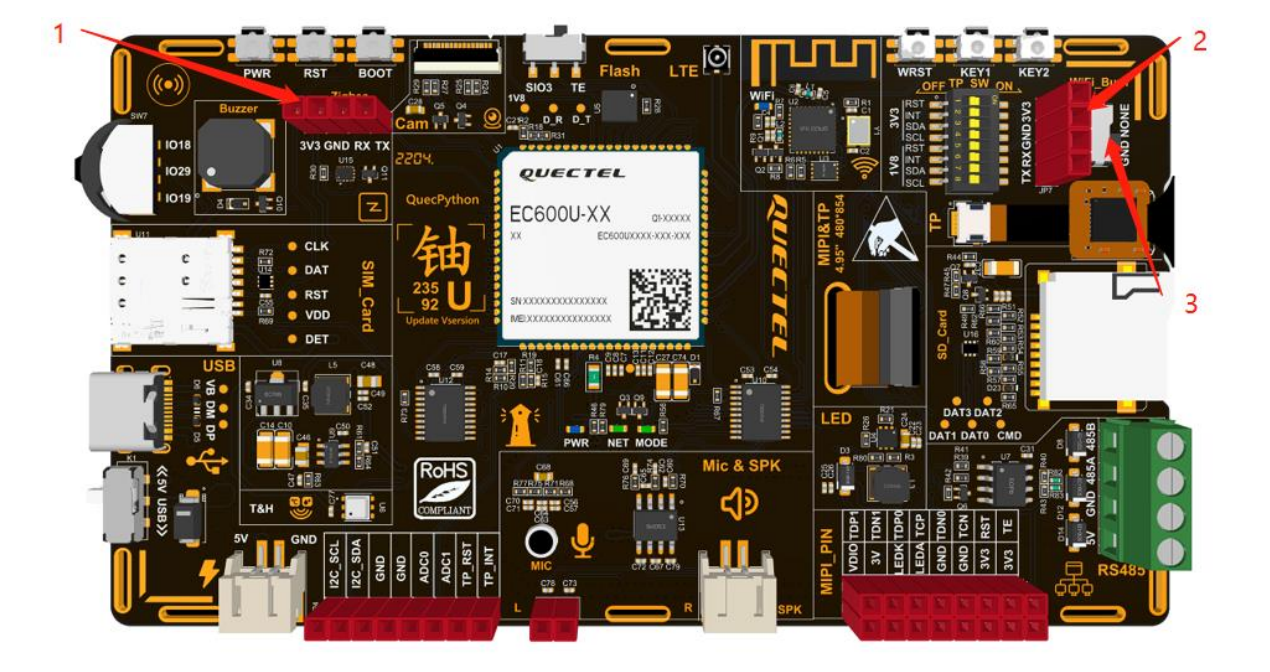

图 5: 功能说明

#### <span id="page-11-1"></span>1. **SD** 卡:

上拉 EC600U 模块的引脚 53, 即对应 QuecPython GPIO 27。

#### 2. **Wi-Fi** 模块:

将上图中标识为"3"的开关拨到"GND"一侧,通过 Wi-Fi 模块串口(上图中标识为"2")烧录 Wi-Fi 模块固件。烧录完成后,将标识为"3"开关拨至"**NONE**"侧并重启 Wi-Fi 模块。若想使 用 Wi-Fi 模块与 EC600U 模块进行通信,拉高 EC600U 模块的引脚 3,将其从串口 UART 1 切换 为 Wi-Fi 串口,并拉高引脚 121, 为 Wi-Fi 模块供电, 之后, Wi-Fi 模块即可与 EC600U 模块进行 通信。

#### 3. **Zigbee**:

当 EC600U 模块的引脚 PIN3 为低电平时, 图中标识"1"指示的串口功能为 UART 1, 当 PIN3 为高电平时,"1"指示的串口功能变为 Zigbee。

#### 4. **MIC & SPK**:

MIC & SPK 拥有左右两个连接器接口, 均可供使用。

#### 5. 外部供电:

将开关拨至"5V"一侧,通过 5V 外部供电接口连接外部电源,最大输入电压为 6.5 V。

#### 6. 蜂鸣器:

拉高或拉低模块引脚 119 控制蜂鸣器发声。

#### 7. **RS-485**:

RS-485 接口默认连接物理串口,并使用 UART 2 进行通信。

#### 8. **MIPI**:

上拉 EC600U 模块的引脚 118,即对应 QuecPython GPIO 8。

#### 9. 音频:

使能 PA, 上拉 EC600U 模块的引脚 4, 即对应 QuecPython GPIO 11。

#### 备注

QuecPython 方案下,GPIO 和 EC600U 系列模块引脚对应关系详情请参考 *[QuecPython](https://python.quectel.com/doc/API_reference/zh/peripherals/machine.Pin.html)* 文档中心 *> Wiki >* 外设接口 *> machine –* [硬件相关功能](https://python.quectel.com/doc/API_reference/zh/peripherals/machine.Pin.html) *> class Pin* – 控制 *I/O* 引脚。

## <span id="page-13-0"></span>**4** 附录 术语缩写

#### 表 **1**:术语缩写

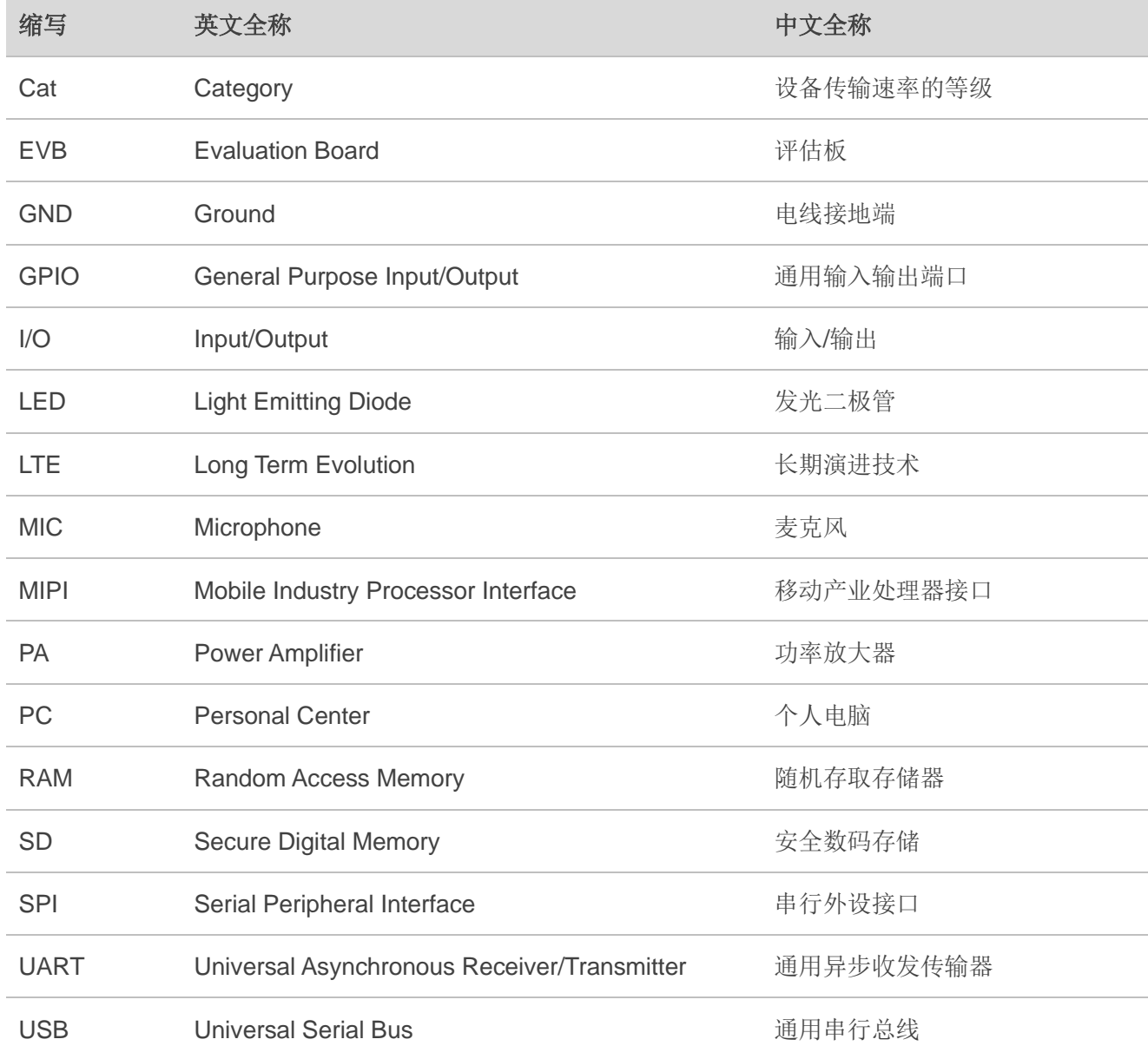